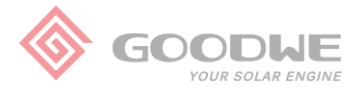

# **Configuração do Inversor**

Ao ligar o inversor pela primeira vez, ele irá indicar uma mensagem em inglês ("Configure Safety") solicitando a configuração de país de segurança. A opção de segurança selecionada irá definir os parâmetros de tensão e frequência de trabalho do inversor.

**OBS:** Antes de realizar a configuração do inversor, verifique abaixo as opções de padrão de rede disponíveis para cada modelo de inversor:

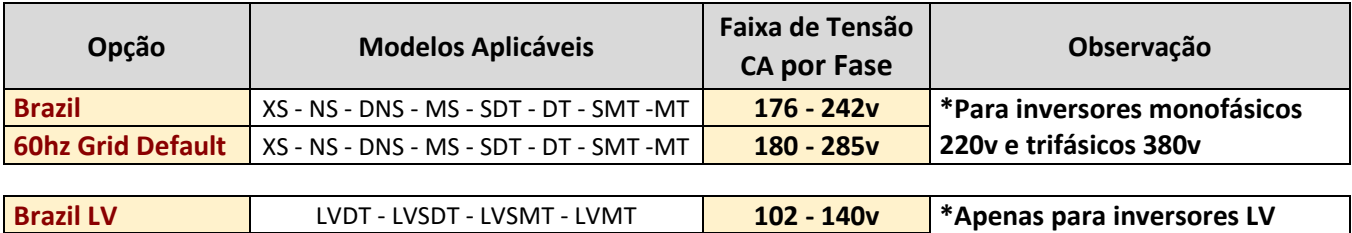

**Siga os passos abaixo para configurar o país de segurança, de acordo com o modelo do inversor:**

**60hz LV Default** LVDT - LVSDT - LVSMT - LVMT **96 - 166,3v (Low Voltage), trifásicos 220v.**

- 1- Ao identificar a mensagem solicitando a configuração de país de segurança "Configure Safety" ou "Country Setting", siga de acordo com o modelo de inversor:
	- a) **Para inversores XS, NS, DNS, MS e SDT G2:** pressione o botão por 3 segundos;
	- b) **Para inversores SDT, DT e LVDT:** pressione Enter por 3 segundos;
	- c) **Para inversores SMT, MT e LVMT:** apenas pressione Enter.
- 2- Navegue até a opção desejada, de acordo com o quadro acima;
	- a) **Para inversores XS, NS, DNS, MS, SDT, SDT G2, DT, SMT e MT:** "Brazil" ou "60hz Grid Default";
	- b) **Para inversores LVDT e LVMT:** "Brazil LV" ou "60hz LV Default";
- 3- Siga de acordo com o modelo de inversor:

**Para inversores XS, NS, DNS, MS e SDT G2:** aguarde por 10 segundos; Para inversores SDT, DT e LVDT: pressione Enter por 3 segundos; **Para inversores SMT, MT e LVMT:** pressione Enter por 3 segundos;

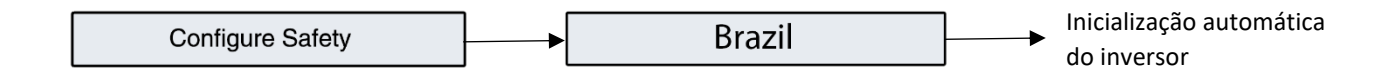

Após selecionada opção de segurança o inversor irá iniciar automaticamente e está pronto para o uso. Ainda podem ser feitas configurações de idioma, data e hora e de comunicação WiFi, siga as instruções presentes no manual do inversor e do módulo WiFi.

# **Caso tenha selecionado a opção incorreta e/ou queira alterar a configuração de segurança, siga os passos a seguir, de acordo com o modelo do inversor:**

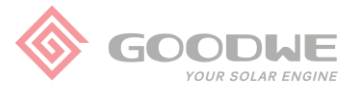

# **A) Inversores XS / NS / DNS / MS / SDT G2:**

- 1- Utilize o botão para navegar pelo menu até o campo onde está descrito o código de modelo do inversor (ex: "GW5000D-NS");
- 2- Pressione o botão por 3 segundos;
- 3- Navegue até a opção desejada ("Brazil" ou "60hz Grid Default");
- 4- Aguarde por 10 segundos para confirmar.

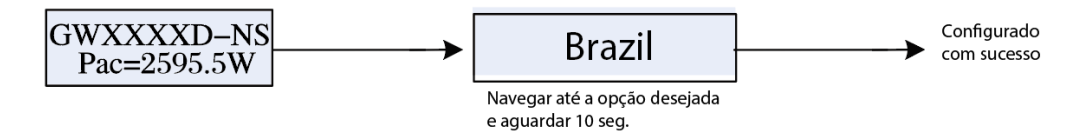

## **B) Inversores SDT / DT / LV-DT:**

- 1- Utilize os botões para navegar até o campo onde está descrito o código de modelo do inversor (ex: "GW17K-DT");
- 2- Pressione Enter por 3 segundos;
- 3- Navegue até a opção desejada:\*
	- a) "Brazil" ou "60hz Grid Default" para inversores 380v
	- b) "Brazil LV" ou "60hz LV Default" para inversores 220v;
- 4- Pressione Enter por 3 segundos para confirmar.

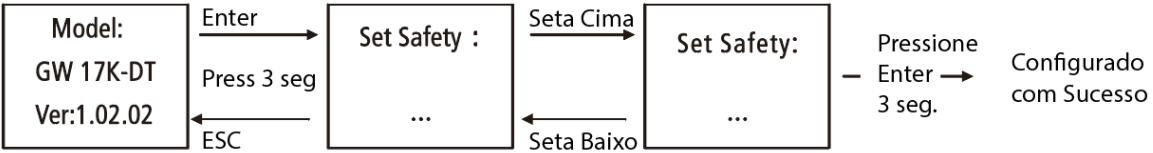

**\*OBS:** Caso não apareça a opção "Brazil", alterar o idioma para inglês antes de alterar a configuração de país. Após configurado, pode ser retornado para o idioma português.

#### **C) Inversores SMT:**

- 1- Utilize os botões para navegar até o campo "Country Code" (Segurança);
- 2- Pressione Enter;
- 3- Selecione a opção desejada ("Brazil" ou "60hz Grid Default");
- 4- Pressione Enter por 3 segundos para confirmar.

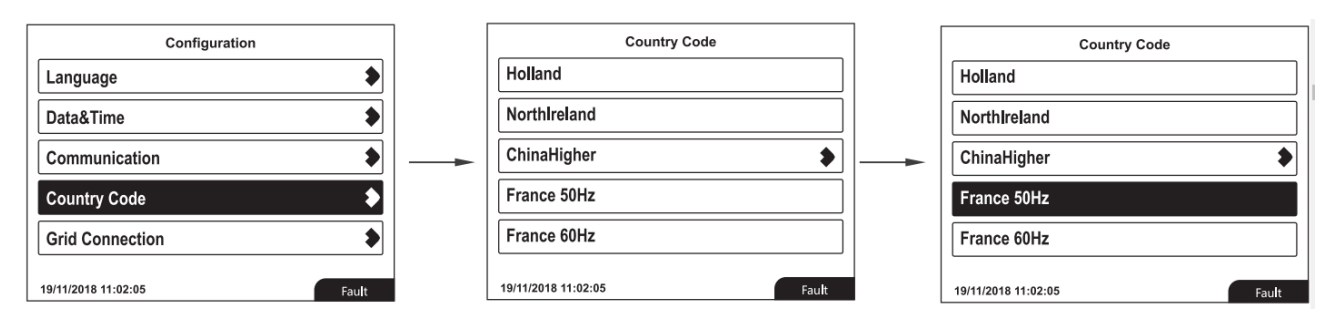

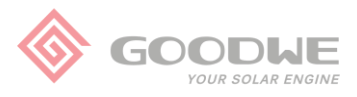

# **D) Inversores MT / LV-MT:**

- 1- Utilize os botões para navegar até o campo "Safety" (Segurança);
- 2- Pressione Enter;
- 3- Navegue até a opção desejada:
	- c) "Brazil" ou "60hz Grid Default" para inversores 380v
	- d) "Brazil LV" ou "60hz LV Default" para inversores 220v;
- 4- Pressione Enter por 3 segundos para confirmar.

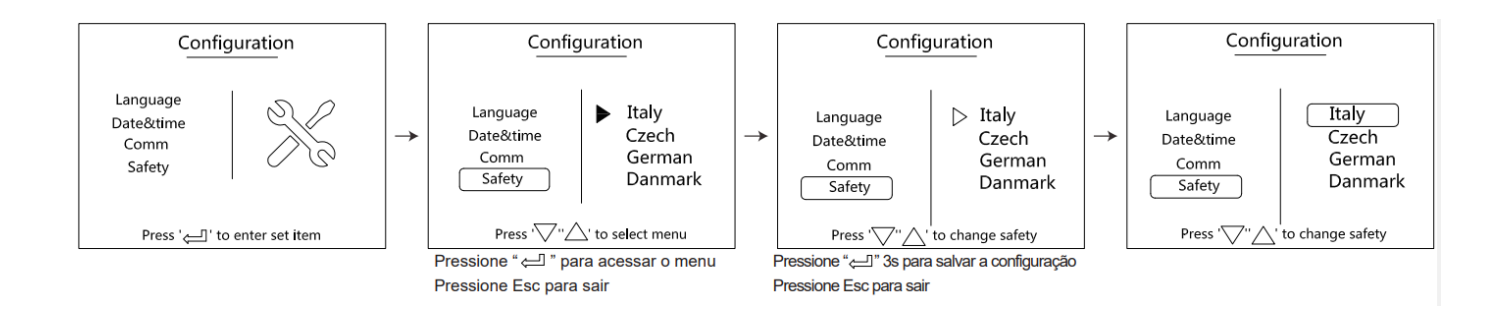

# **E) Inversores sem display:**

- 1- Faça download do aplicativo "SolarGo";
- 2- Ligue o inversor e conecte-se à rede Wi-Fi do inversor (senha 12345678);
- 3- Acesse o aplicativo e clique em "Connect Device";
- 4- Clique em "Inverter with Wi-Fi" e encontre o inversor na lista;
- 5- Selecione o tipo de usuário Owner (dono da planta) ou Installer (instalador, senha 1234);
- 6- Clique em "Settings";
- 7- Clique em "Grid connection parameters";
- 8- Clique em "Basic Setting";
- 9- Clique em "Safety option" para abrir as opções de segurança disponíveis;
- 10- Selecione a opção de rede (prefixo LV significa rede trifásica 220V).

OBS: para mais configurações avançadas consulte o manual do usuário do aplicativo SolarGo.

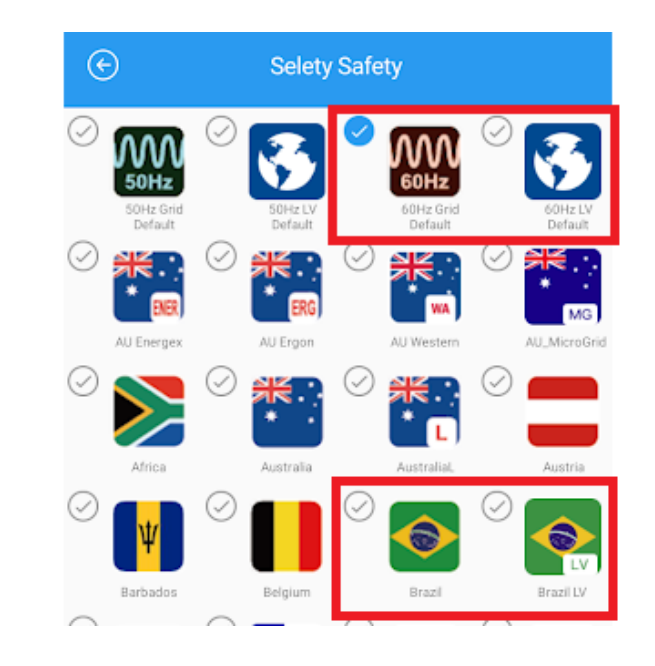

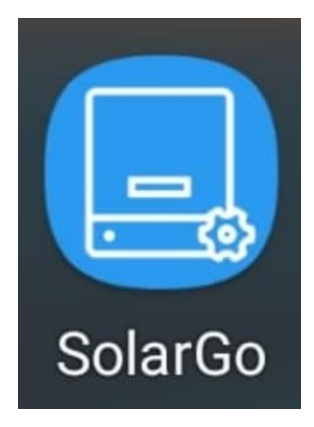

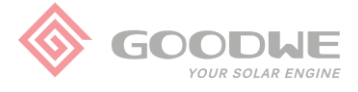

**Os inversores modelos SMT, LV-SMT, MT e LV-MT suportam ligação à rede CA com ou sem conexão do cabo do Neutro. Portanto também deve ser configurada a opção de rede (Grid Type) nestes modelos, para configurar siga os passos abaixo:**

- **A) Via Display:**
	- 1- Utilize os botões para navegar até o campo "Advanced Settings" (Opções Avançadas);
	- 2- Pressione "Enter" e insira a senha "1111"
	- 3- Navegue até a opção "Grid Type" e selecione:
		- a) "Star" (Estrela) para inversores conectados com o cabo do Neutro;
		- b) "Delta" (Triângulo) para inversores não conectados com o cabo do Neutro;
	- 4- Pressione Enter por 3 segundos para confirmar.

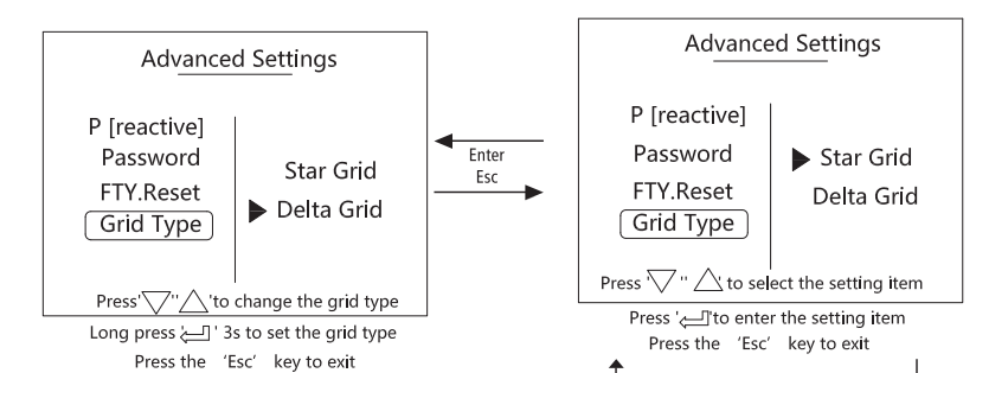

## **B) Via app SolarGo:**

- 1- Faça *download* do aplicativo "SolarGo";
- 2- Ligue o inversor e conecte-se à rede Wi-Fi do inversor (senha 12345678);
- 3- Acesse o aplicativo e clique em "*Connect Device*";
- 4- Clique em "*Inverter with Wi-Fi*" e encontre o inversor na lista;
- 5- Selecione o tipo de usuário *Owner* (dono da planta, senha 1234);
- 6- Clique em "*More*" e em seguida clique em "*Grid connection parameters*";
- 7- Clique em "*Basic Setting*";
- 8- Clique em "*Grid connection*" para abrir as opções de rede disponíveis e selecione:
	- a) "*Star Grid*" (Estrela/Y) para inversores conectados com o cabo do Neutro;
	- b) "*Triangle Grid*" (Triângulo/Delta) para inversores sem conexão do cabo do Neutro;

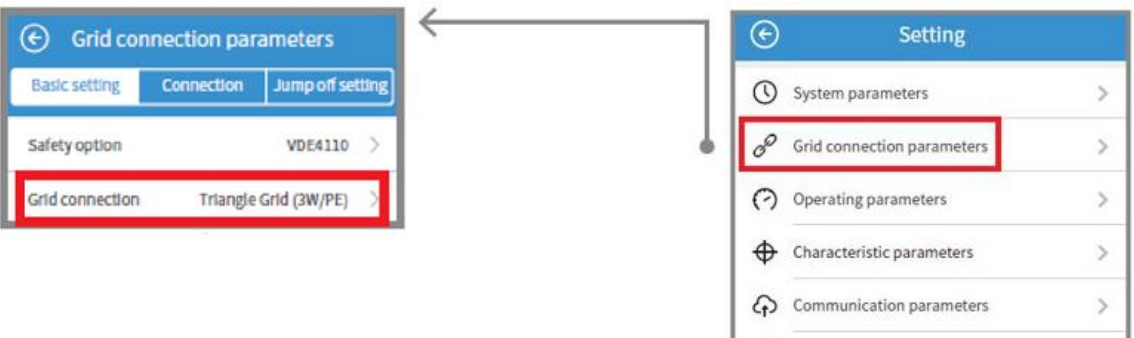